**¿Cómo crear preguntas de tipo Verdadero/Falso?**

## **PASO 1: Selecciona de la lista el tipo de pregunta: Verdadero/Falso.**

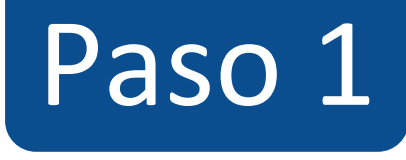

#### $\equiv$  TIC1-1877 > Evaluaciones > ¡Diseñando los tipos de preguntas en Canvas!

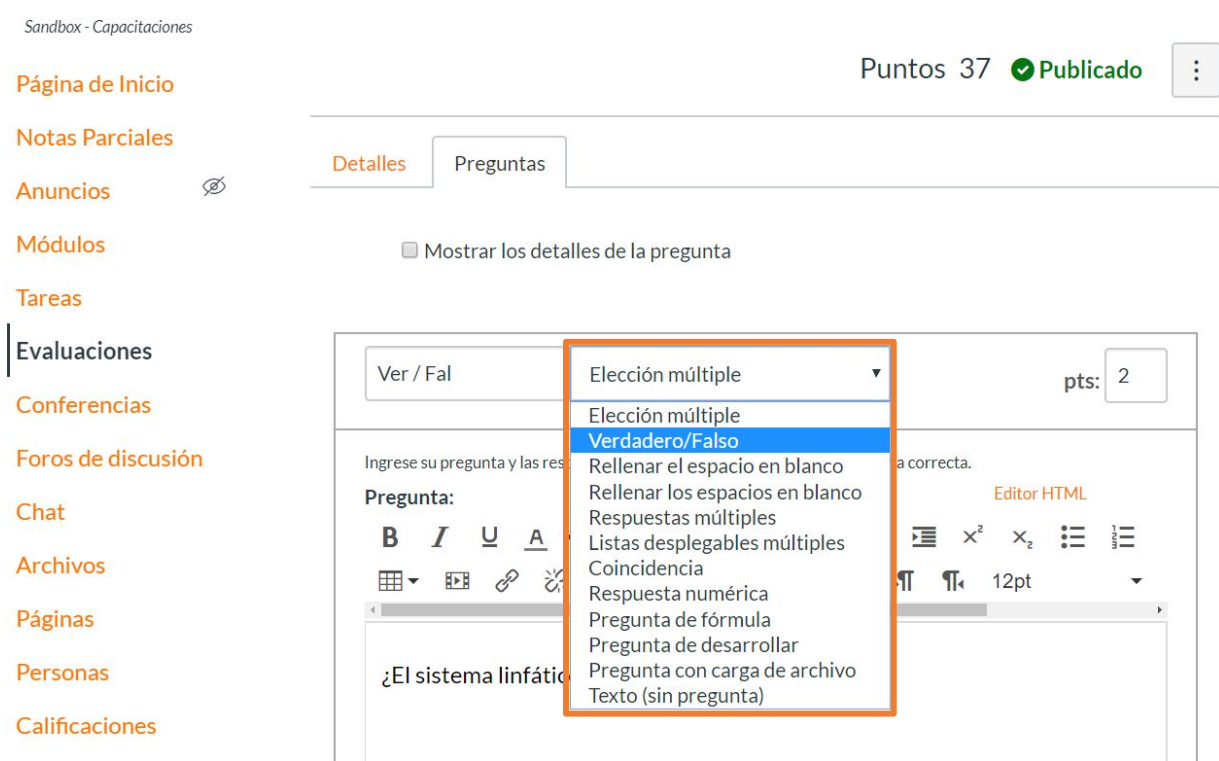

# **PASO 2: Asigna puntos a la pregunta en el campo pts:**

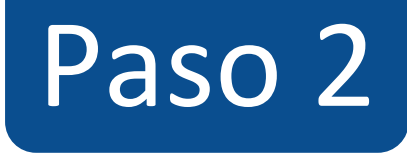

#### $\equiv$  TIC1-1877 > Evaluaciones > ¡Diseñando los tipos de preguntas en Canvas!

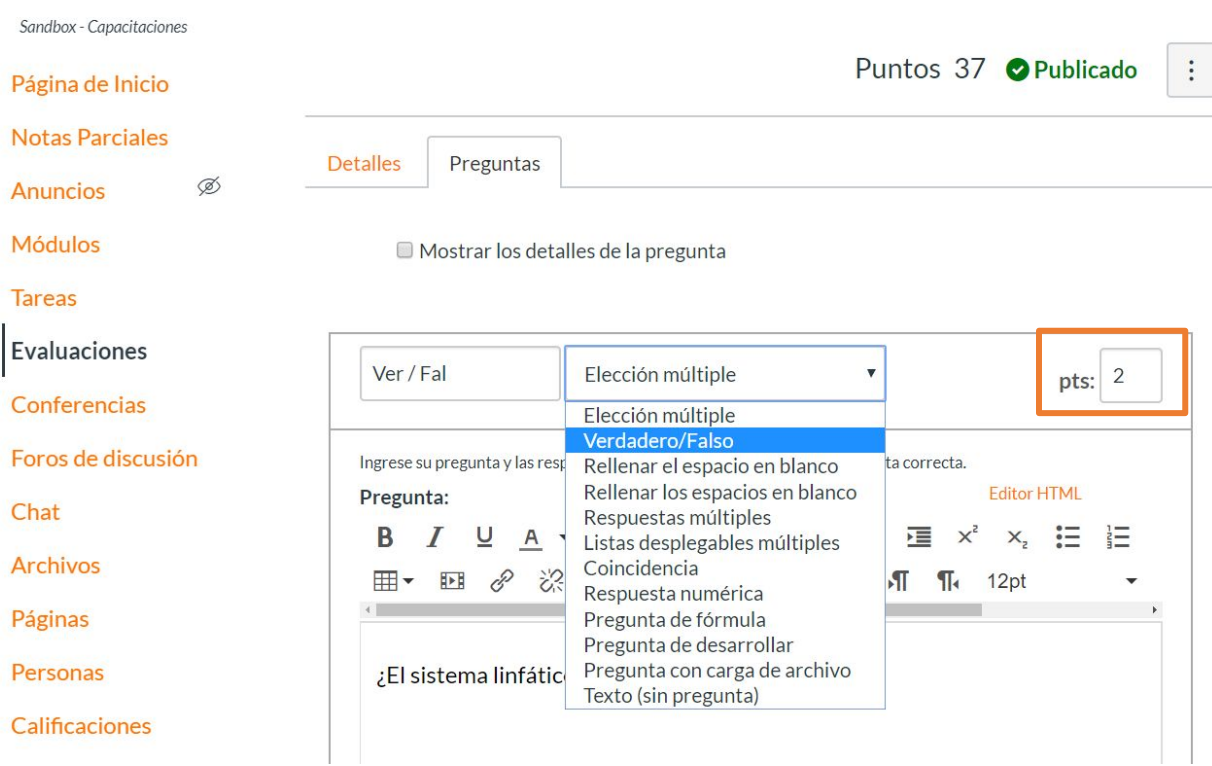

# **PASO 3: Escribe la pregunta en el editor de texto.**

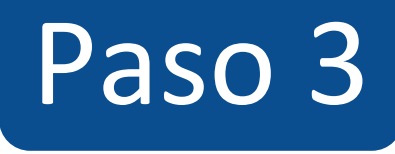

#### Foros de discusión

#### Chat

**Archivos** 

Páginas

Personas

**Calificaciones** 

Colaboraciones

**Google Drive** 

Attendance

Ø Competencias

Programa del curso Ø Configuraciones

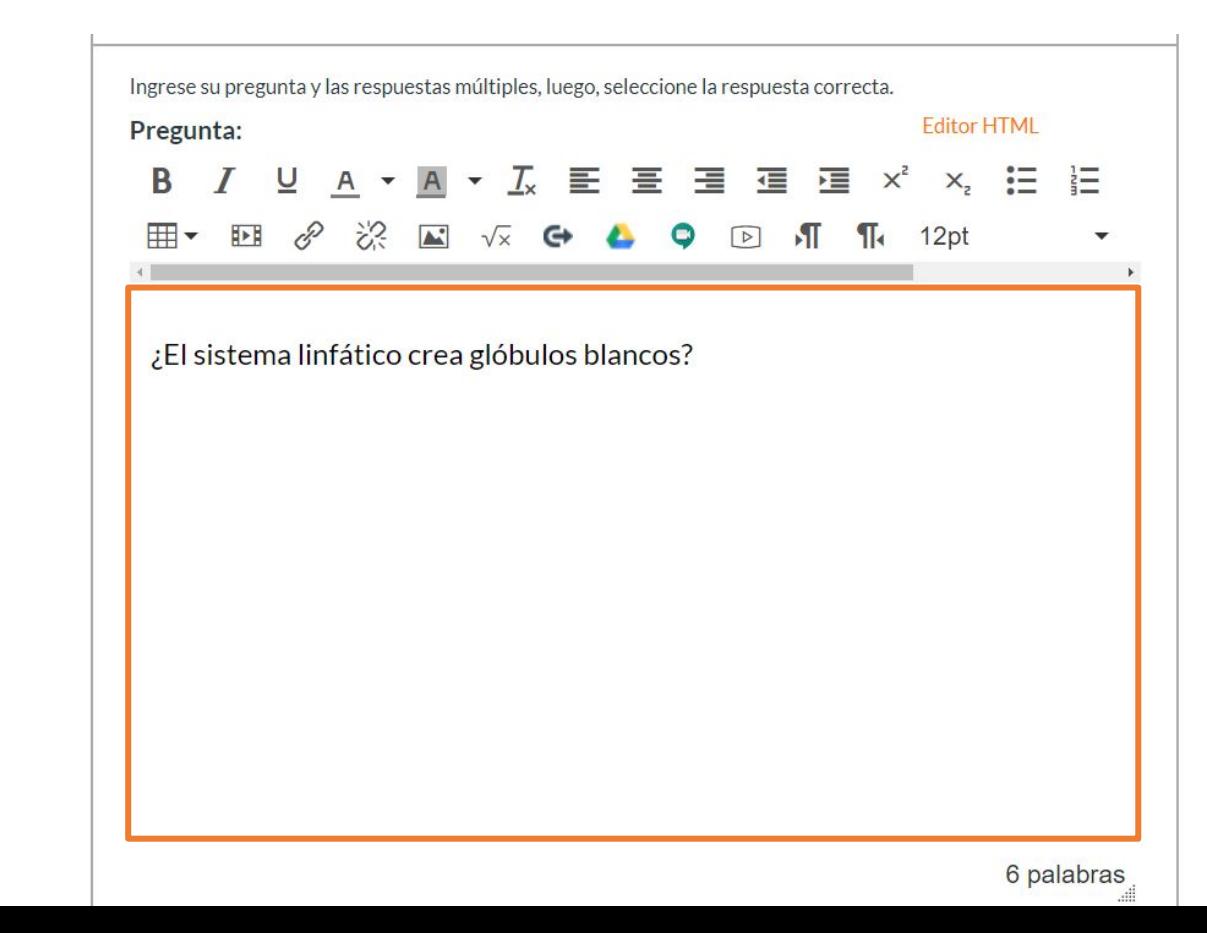

**PASO 4: Para definir la respuesta correcta debes hacer clic sobre la flecha que aparece junto a la alternativa.**

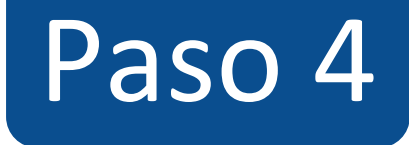

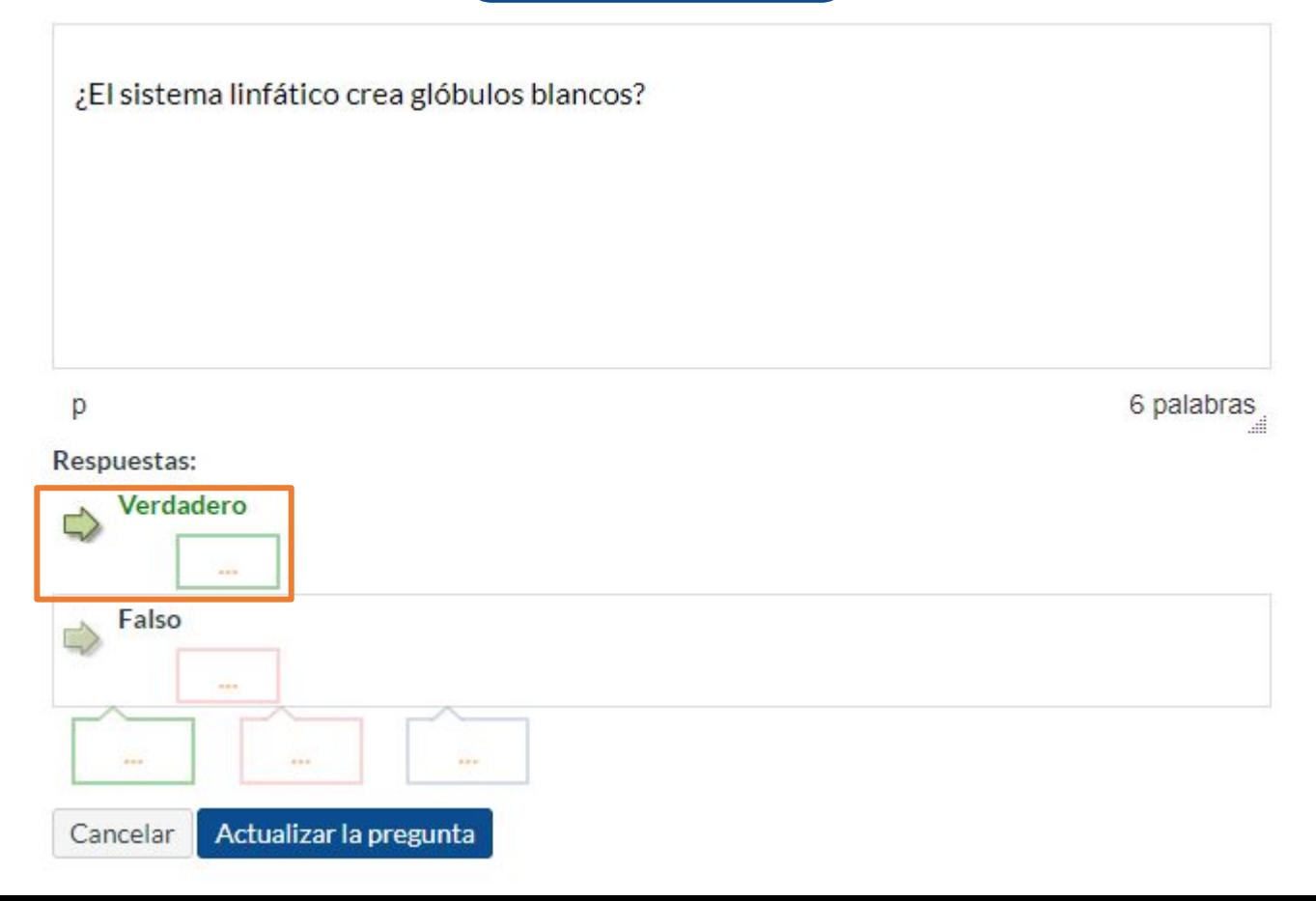

**PASO 5: Opcionalmente** puedes agregar **retroalimentación automática para las alternativas, así como para respuesta correcta, incorrecta y a modo general.**

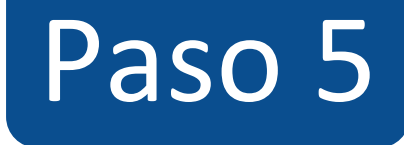

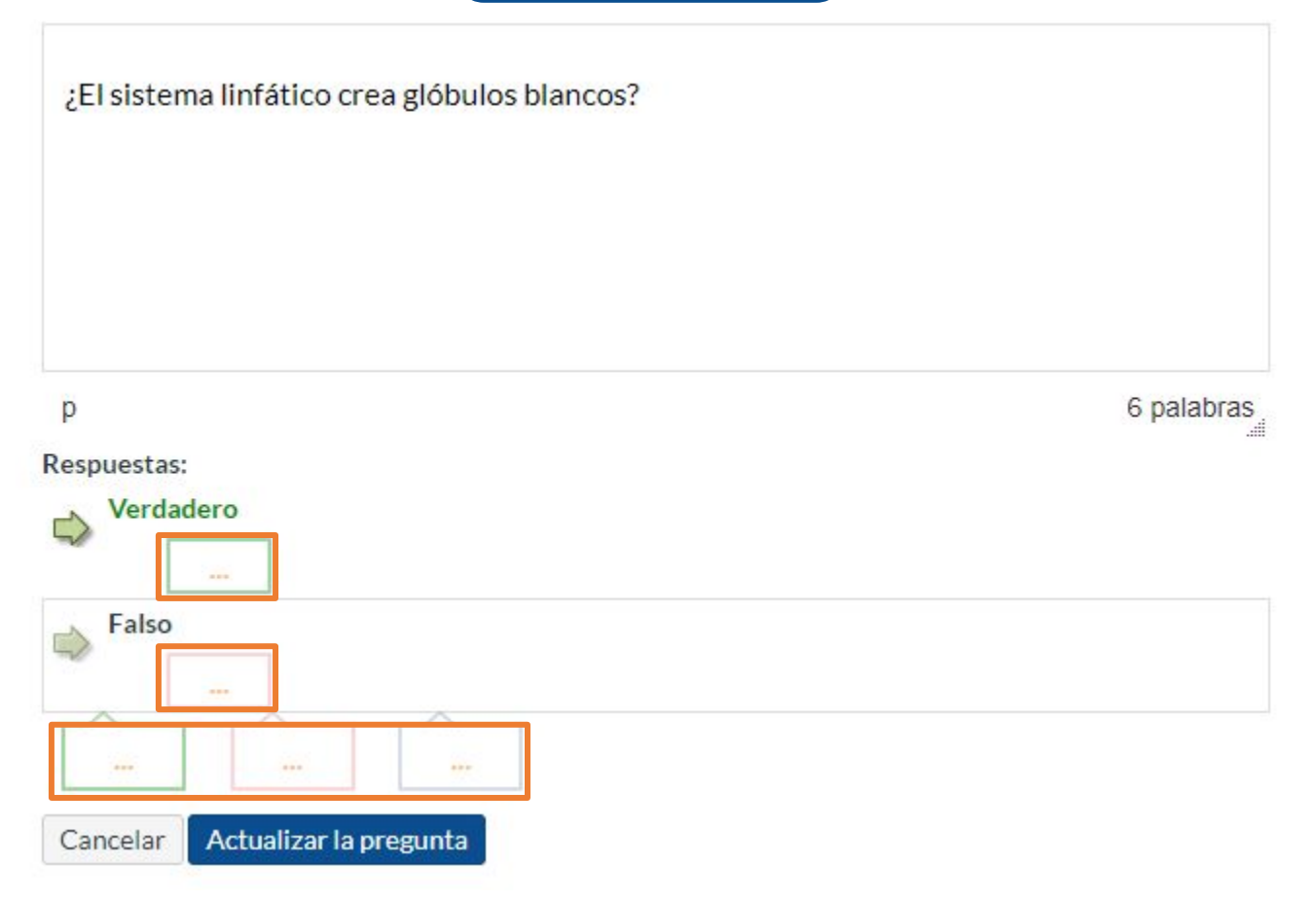

**PASO 7: Haz clic en Actualizar la pregunta para guardarla, de lo contrario los cambios se perderán.**

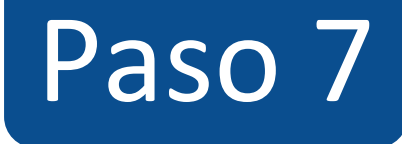

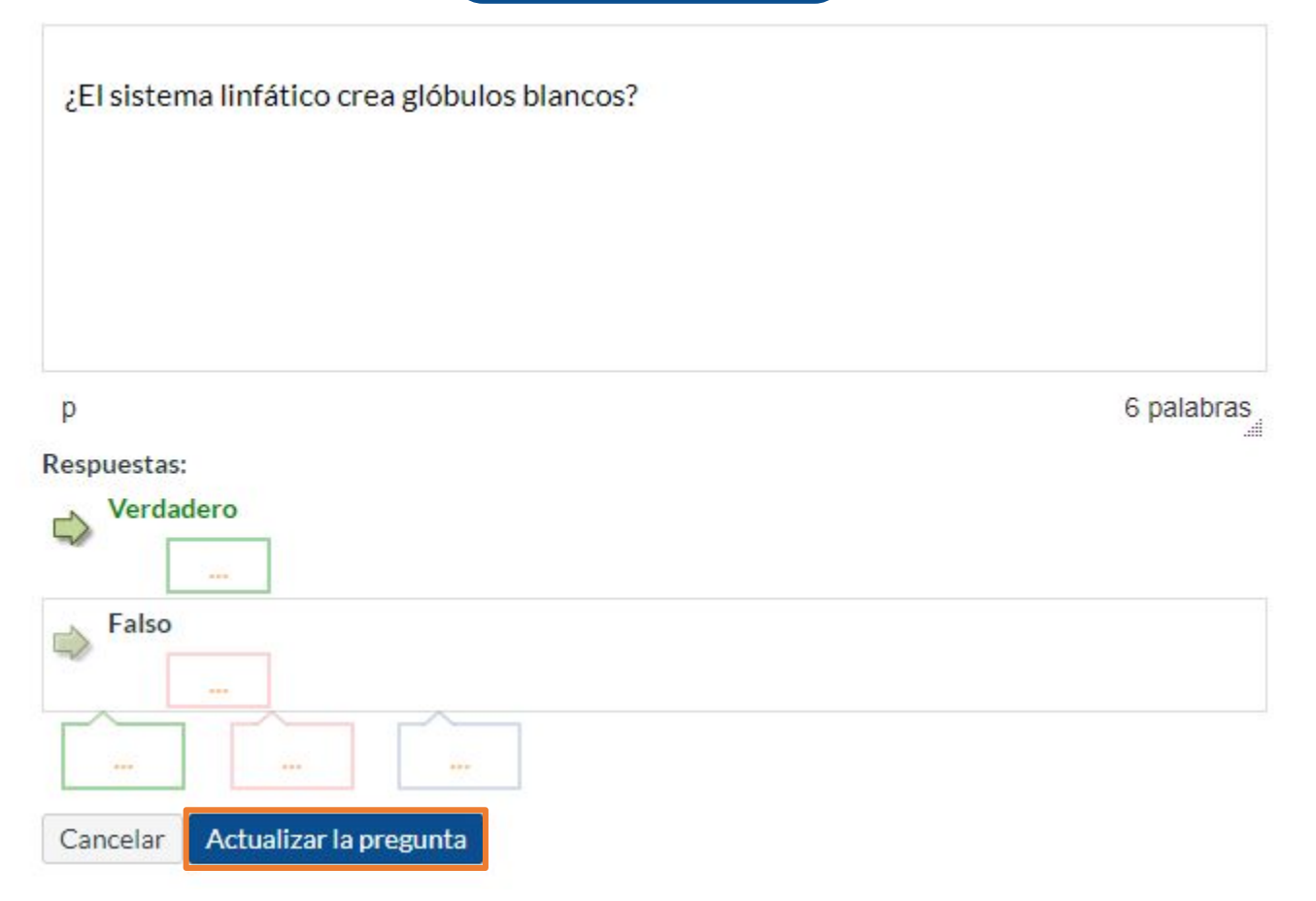

**¡Listo! has creado tu pregunta. Te mostraremos a continuación cómo tus estudiantes ven la pregunta.**

**Vista de la pregunta**

#### $\equiv$  TIC1-1877 > Evaluaciones > ¡Diseñando los tipos de preguntas en Canvas!

Sandbox - Capacitaciones

Página de Inicio

**Notas Parciales** 

Módulos

**Tareas** 

Evaluaciones

Conferencias

Foros de discusión

Chat

**Archivos** Páginas

Personas

## ¡Diseñando los tipos de preguntas en Canvas!

Comenzado: 13 de abr en 21:08

### Instrucciones del examen

En está evaluación vamos a aprender a diseñar los 11 tipos de preguntas que pueden crearse con Canvas.

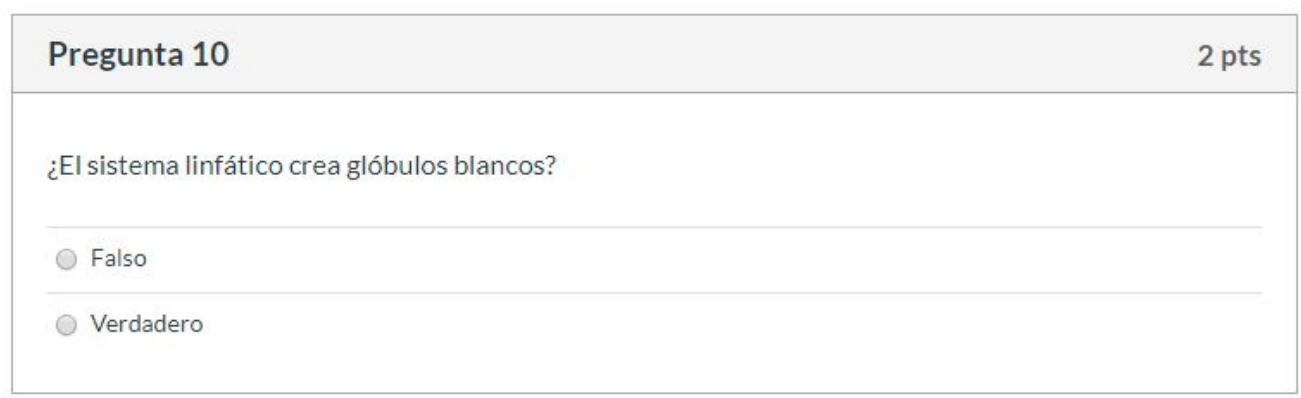

## **Selección de respuesta**

Sandbox - Capacitaciones Página de Inicio Comenzado: 13 de abr en 21:08 **Notas Parciales** Módulos **Tareas** Evaluaciones Conferencias Foros de discusión Chat **Archivos** Páginas Personas **Calificaciones** 

Colaboraciones

### ¡Diseñando los tipos de preguntas en Canvas!

### Instrucciones del examen

En está evaluación vamos a aprender a diseñar los 11 tipos de preguntas que pueden crearse con Canvas.

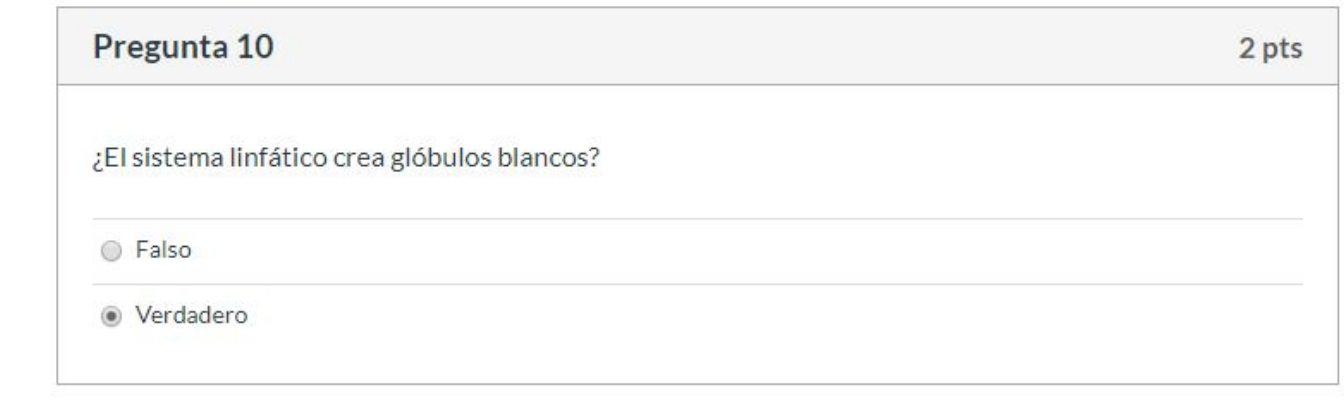

## **Corrección automática**

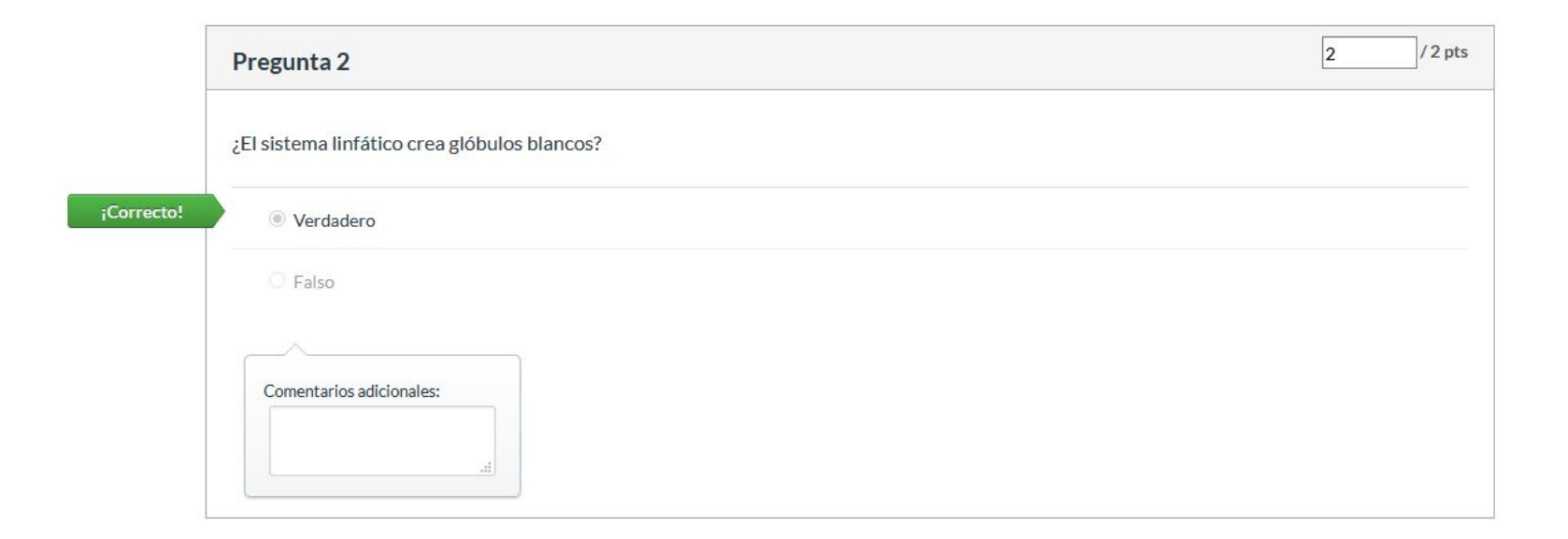

**Para más tutoriales visita: canvas.udd.cl**

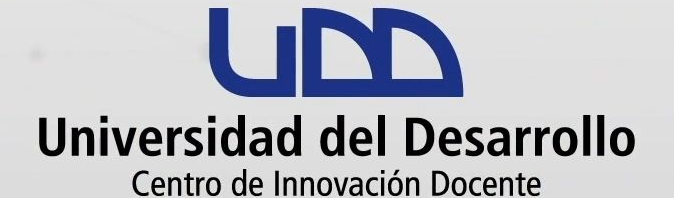

canvas@udd.cl